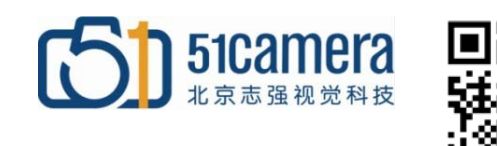

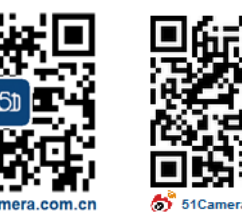

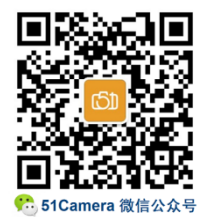

## **Genie Nano GigE 相机**

# 如何设置平场校正(FFC)?

# 目录

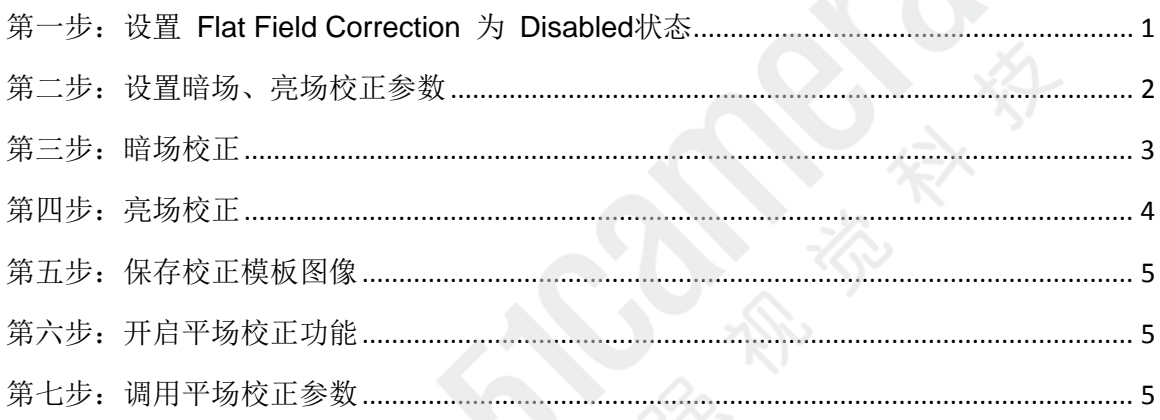

### <span id="page-0-0"></span>第一步: 设置 Flat Field Correction 为 Disabled 状态

打开 Sapera CamExpert 软件, 在菜单栏中设置第一步, 在如图 1 所示:

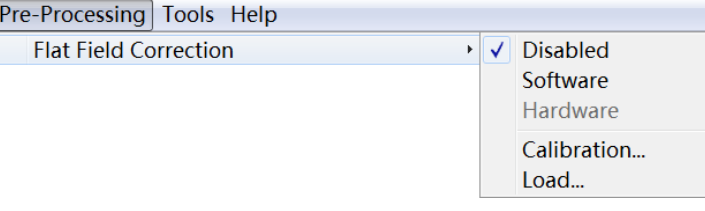

图 1

## 第二步: 设置暗场、亮场校正参数

<span id="page-1-0"></span>点击菜单"Calibration"按钮,进入"Flat Field Correction 窗体",如图 2 所示:

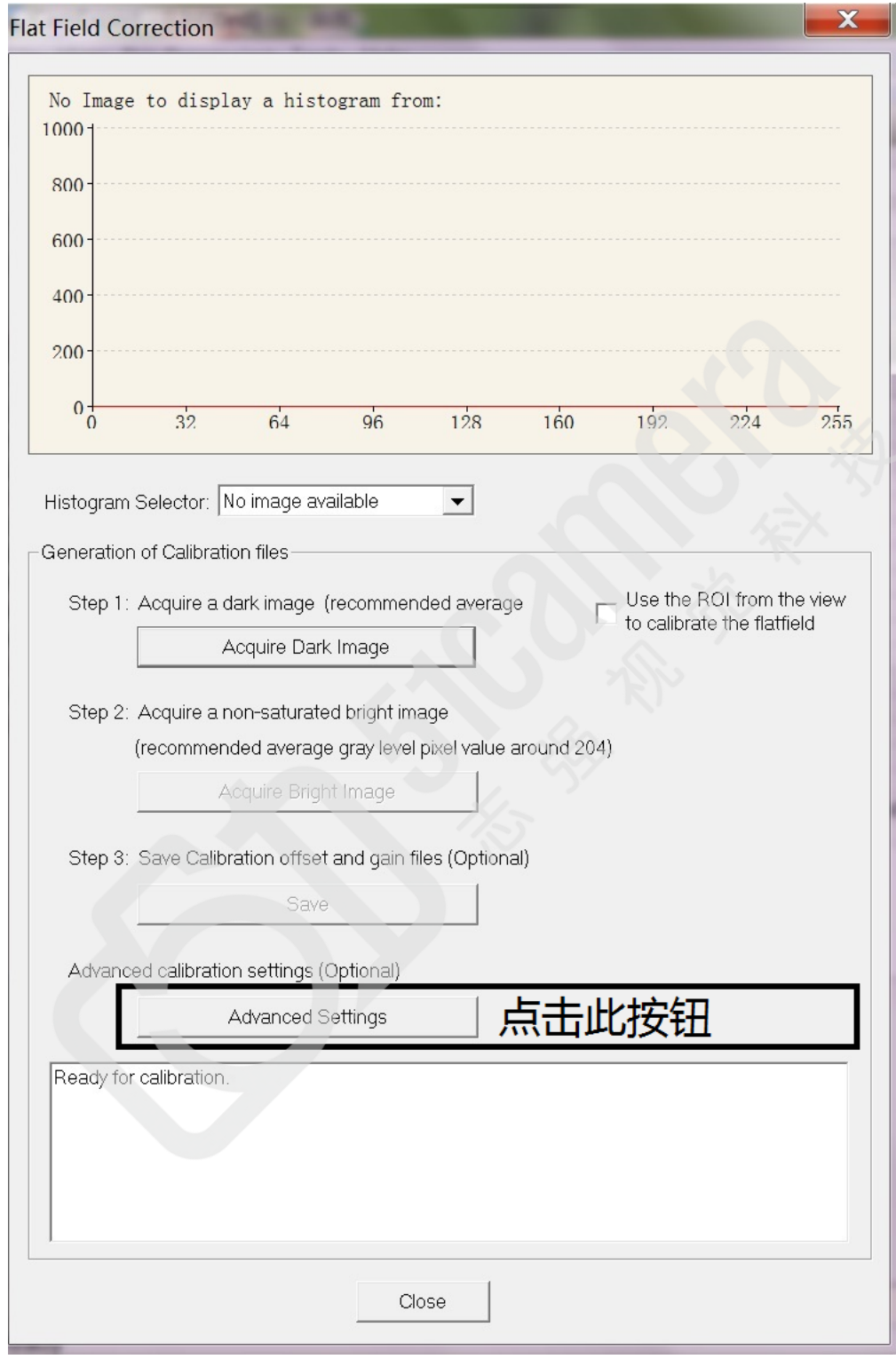

图 2

点击"Advanced Settings"按钮,进入"Advanced Settings 窗体",在此窗体中根据实际情况 设置您理想中的参数值。如您对参数的设置有疑虑,可参照图 3 的参数进行设置, 然后点击"OK" 按钮退出"Advanced Settings 窗体"。

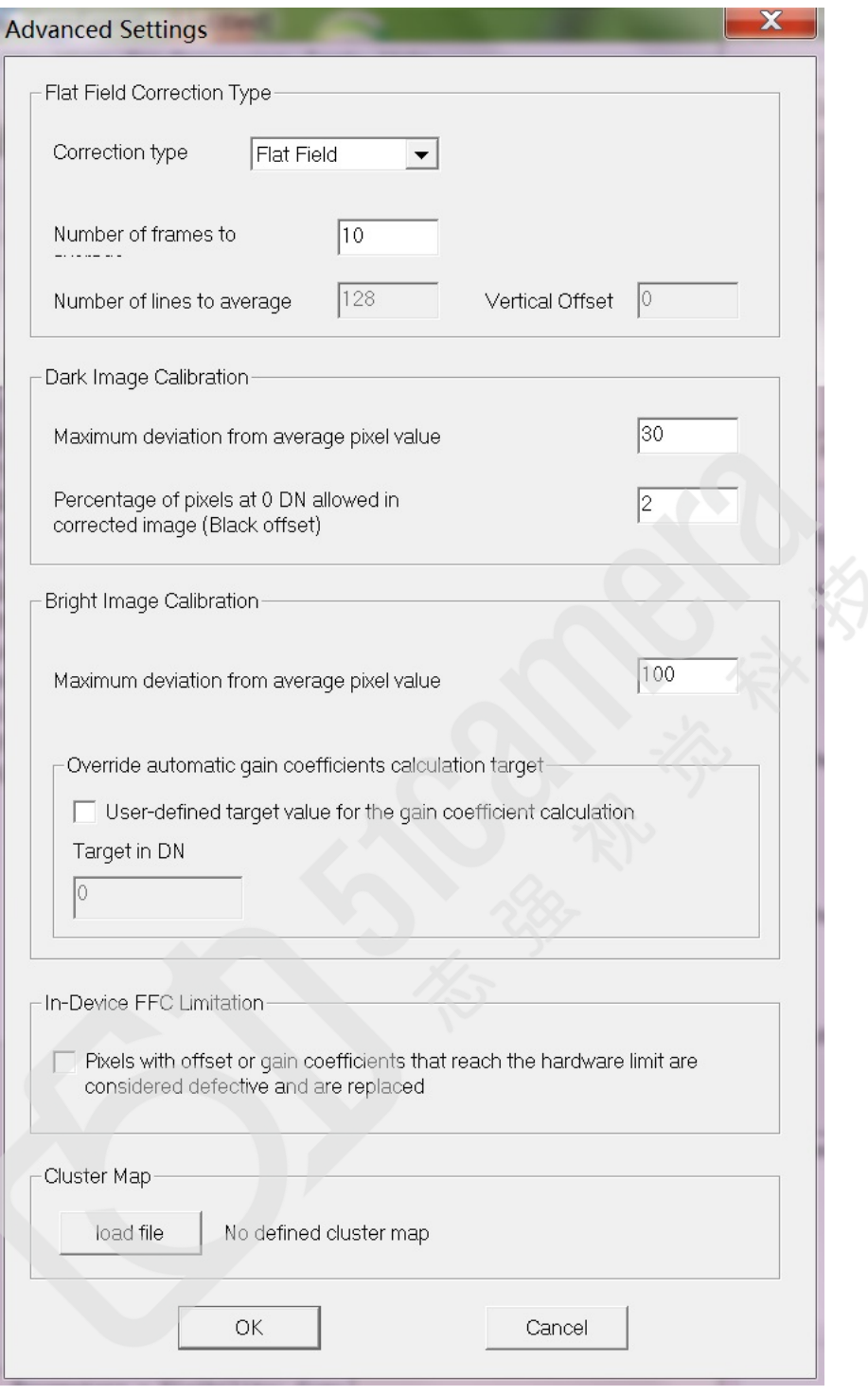

图 3

### <span id="page-2-0"></span>第三步:暗场校正

保证相机静止和拍摄的视野范围内无移动物体,盖上镜头盖,点击"Flat Field Correction 窗体" 中的 Step 1 "Acquire Dark Image"按钮进行暗场校正。

Step 1: Acquire a dark image (recommended average

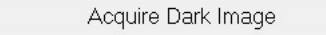

校正完毕后会出现提示窗体(如图 4),只要保证蓝框中的数值小于红框中的数值,即可认为此次 暗场校正可行,点击"是"按钮。

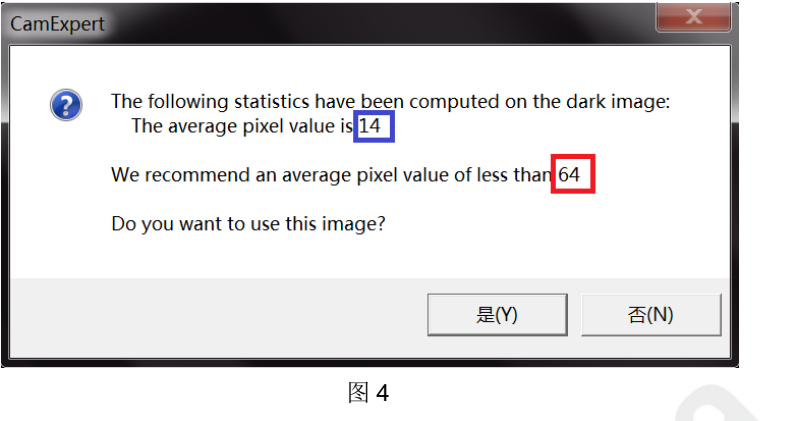

#### <span id="page-3-0"></span>第四步:亮场校正

打开镜头盖,将使用的光源亮度、镜头光圈、相机曝光值、相机增益值等参数调节到实际需要 的大小,将镜头稍微虚焦,放置一个灰度平均的漫反射目标物(比如白纸)充满整个视野,点击 Step 2 "Acquire Bright Image"按钮进行亮场校正。

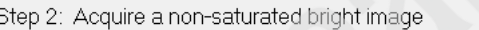

(recommended average gray level pixel value around 204)

Acquire Bright Image

校正完毕后会出现提示窗体(如图 5),只要保证蓝框中的数值大于红框中的数值且绿框中的数值 大于 99%即可认为此次亮场校正可行,点击"是"按钮。

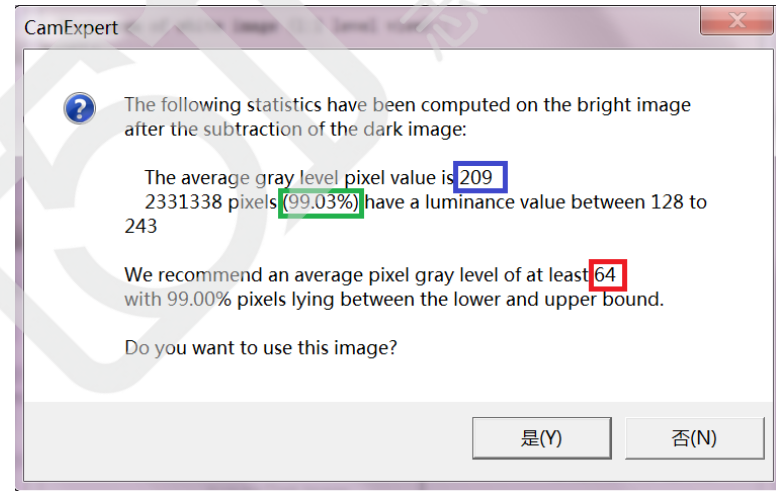

图 5

如果在实际应用环境中反复操作几次无法满足高于 99%的要求,可点击进入"Advanced Settings 窗体",

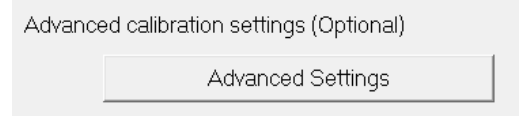

适当增大"Maximum deviation from average pixel value" (黑框中)的值(如图 6),再重新进行 亮场校正。

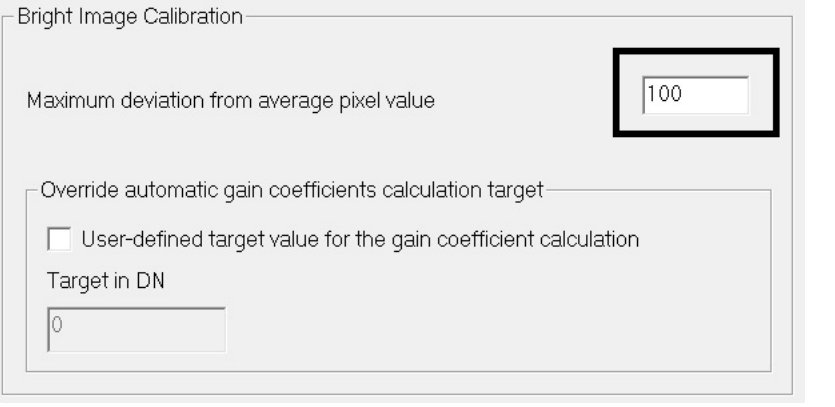

图 6

## <span id="page-4-0"></span>第五步:保存校正模板图像

亮场校正成功后,点击 Step 3 "Save"按钮,将 FFC 校正模板图像保存为 tiff 文件(例如保存 为 FFC.tiff)。

Step 3: Save Calibration offset and gain files (Optional)

Save

#### <span id="page-4-1"></span>第六步: 开启平场校正功能

退出"Flat Field Correction 窗体"后, 将 Flat Field Correction 菜单设置成"Software",采 集图像则加载了平场校正功能,如图 7 所示:

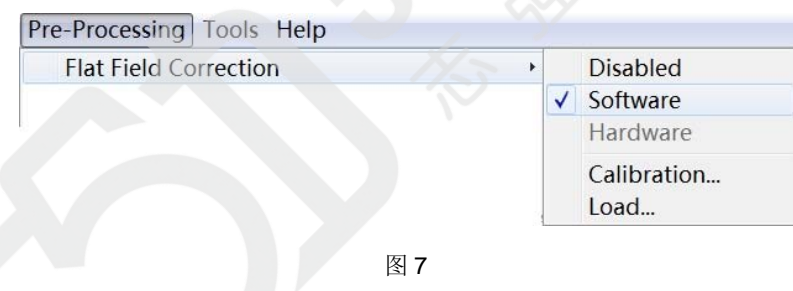

#### <span id="page-4-2"></span>第七步:调用平场校正

如果下次在同样的光照环境和参数设置条件下使用该相机,可以直接从 Flat Field Correction 菜 单"Load"保存的 FFC.tiff 校正模板图像,然后将 Flat Field Correction 菜单设置成"Software", 即开启了平场校正功能,而不需要重复暗场、亮场操作。

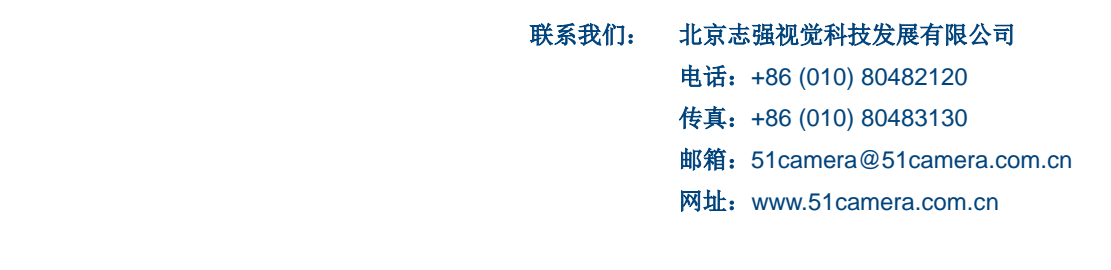